## **Q: How do I configure the TEW-435/504BRM (b1) to a DSL, PPPoE connection?**

- **A**: **Step 1** Open your web browser and type the IP address of the TEW-435/504BRM in the address bar. The default IP address is 192.168.0.1. At the login, enter the default username (admin) and password (password).
	- **Step 2** On the left hand side of the screen, click on **"Setup Wizard"** and go through the Wizard.
	- NOTE: We recommend that you use the "Auto-Detect method".
	- **Stet 3** If you have a Fixed IP address, select Fixed IP and input that information into the "Fixed IP and input the Fixed DNS information.

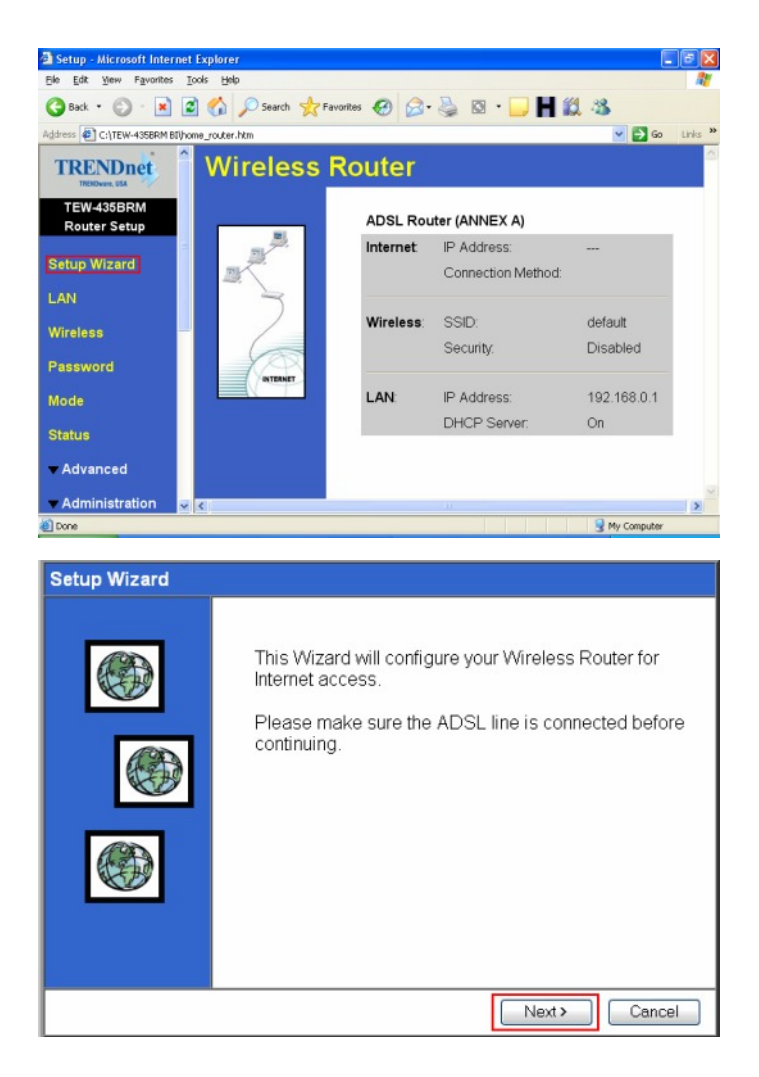

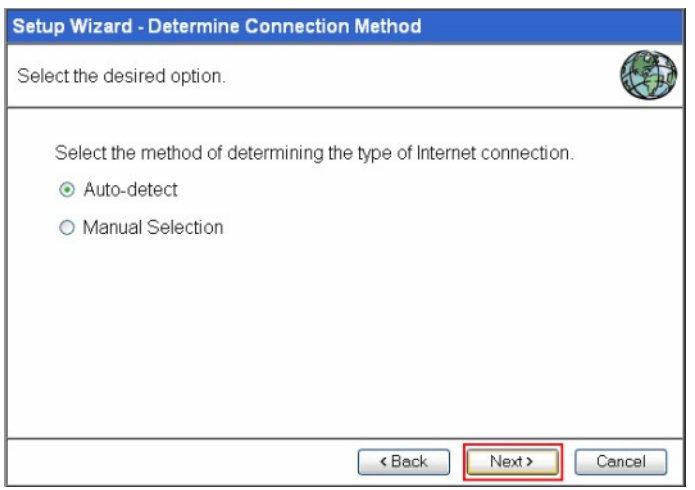

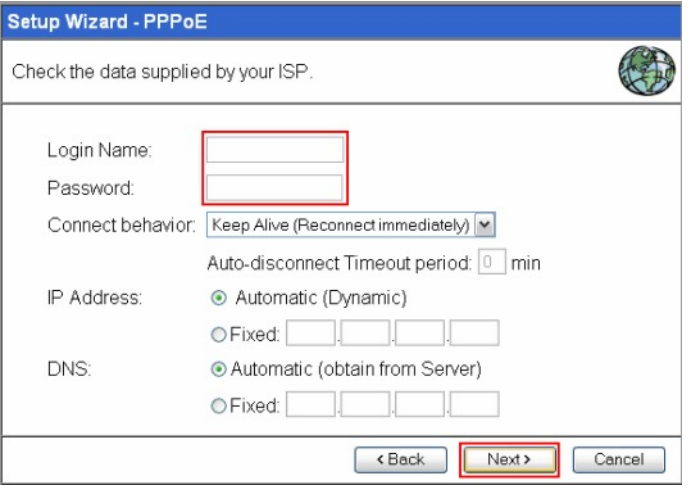

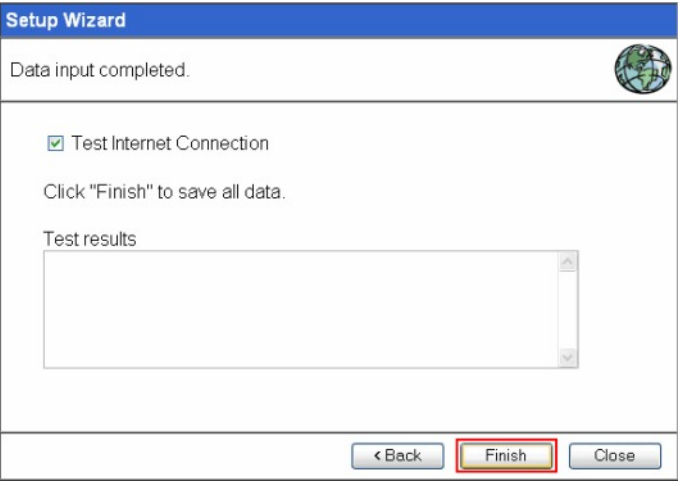

Note: In the event that the Auto-Detect method does not make the connection, you can manually setup the modem. Make sure that you have all the information from your ISP, your VCI, VPI, Username and Password. If you have a static IP: you will need the IP address, Subnet Mask, Default Gateway and the DNS. Then go through the Wizard again.

### **Q: How do I change the username & password on my TEW-435/504BRM?**

- **A**: Open your web browser and type the IP address of the TEW-435/504BRM in the address bar. The default IP address is 192.168.0.1. At the login, enter your username (admin) and password (password).
	- **Step 1.** Click on **Password** on the left hand side.
	- **Step 2.** Enter in the desired username and password.
	- **Step 3.** Click **Save**.

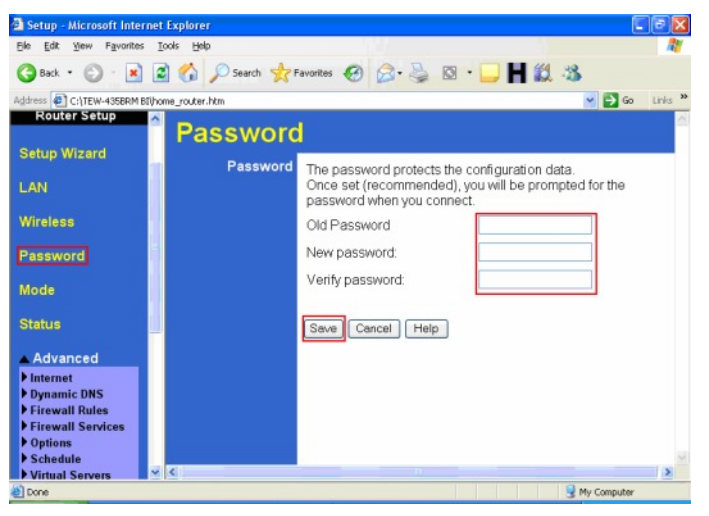

#### **Q: What can I do if I forgot my password or want to reset back to factory defaults?**

- **A: Step 1.** Locate the reset button on the back of the TEW-435/504BRM.
	- **Step 2.** Press and hold in the reset button for approximately 15 seconds. This will reset the unit back to its default configuration.

### **Q: What is the default IP address of my TEW-435/504BRM?**

A: The default IP address for the TEW-435/504BRM is 192.168.0.1.

### **Q: What is the default username and password for the TEW-435/504BRM?**

A: The default username & password for the TEW-435/504BRM are both (admin) and password (password).

## **Q: How do I change the IP Address of my TEW-435/504BRM?**

- A: Open your web browser and type the IP address of the TEW-435/504BRM in the address bar. The default IP address is 192.168.0.1. At the login, enter your username (admin) and password (password).
	- **Step 1.** Click on **LAN** on the left hand side.
	- **Step 2.** Change the IP address in the IP Address field then click **"Save"**.

Note: You will need to restart your computer for the changes to take effect on your computer.

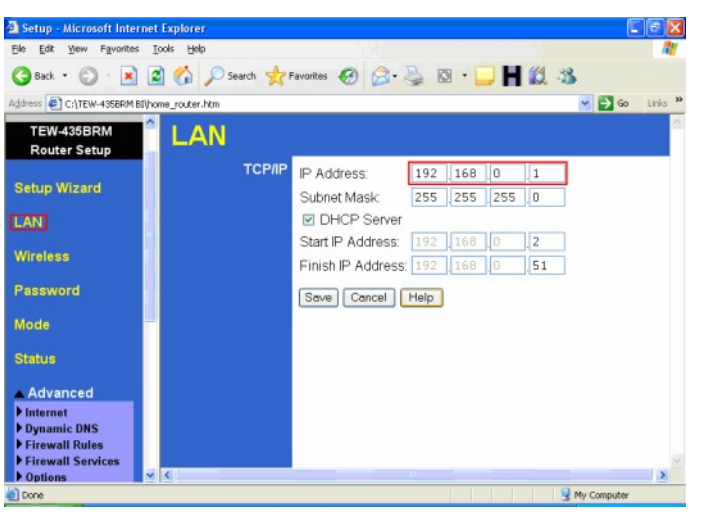

### **Q: How do I configure the TEW-435/504BRM?**

- **A**: Click **Start** then click on the **Control Panel**. For Windows 2000 click on Start, highlight settings then click on the **Control Panel**.
	- **Step 1.** Double-Click on the **Network Connection** icon.
	- **Step 2.** Right-Click on the **Local Area Connection** icon then click on **Properties**.

**Step 3.** Highlight the **Internet Protocol (TCP/IP)** by single clicking on it then click on **Properties**.

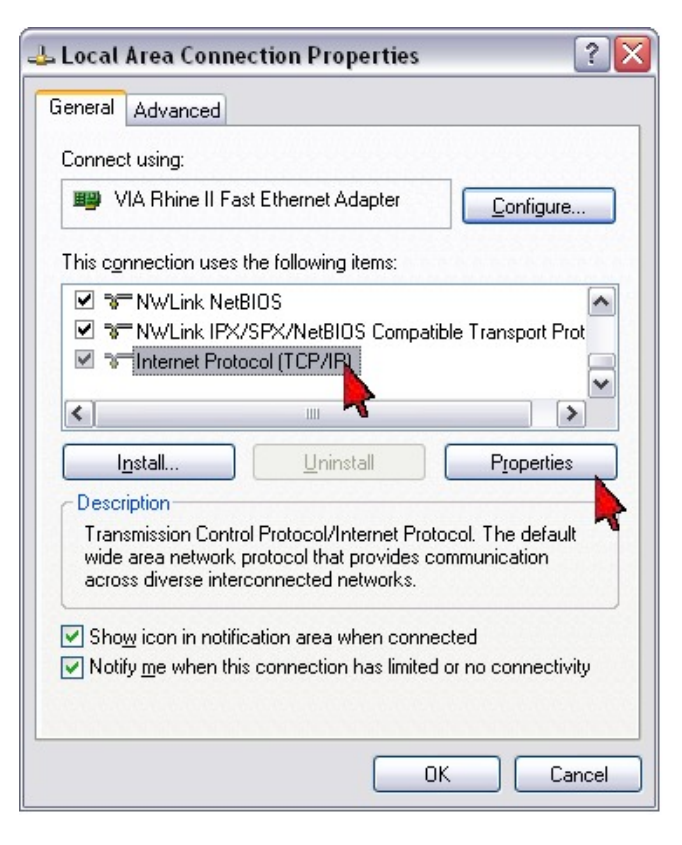

**Step 4.** Select **Obtain an IP address automatically** and **Obtain DNS server address automatically** then click **OK**.

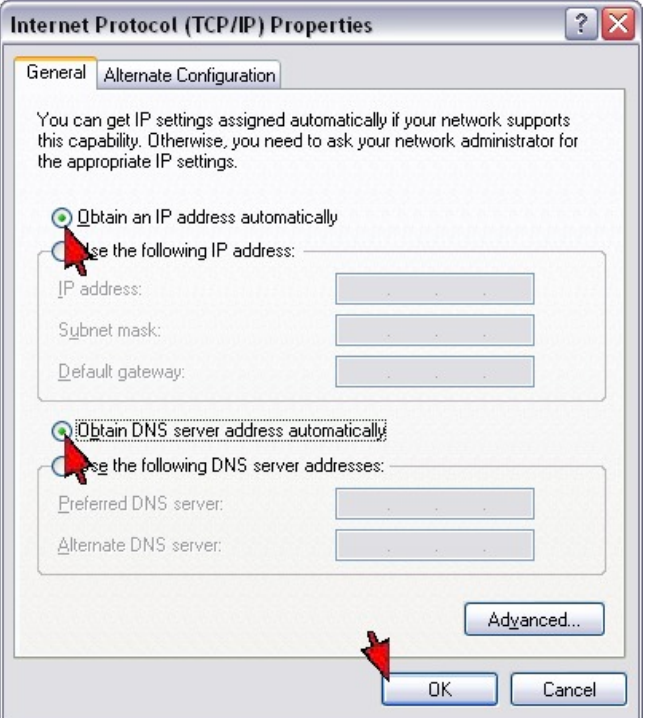

#### **Step 5.** Click **OK** again.

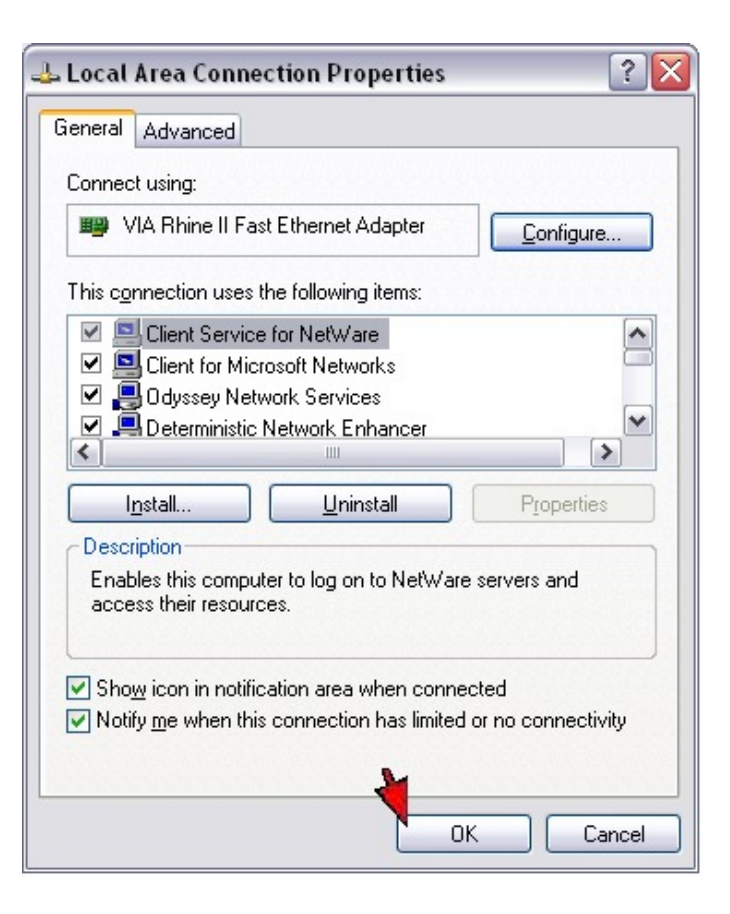

- **Step 6.** Your computer is now ready to access and configure the TEW-435/504BRM.
- **Step 7.**  Open your web browser and type the IP address of the TEW-435/504BRM in the address bar. The default IP address is 192.168.0.1. At the login, enter your username (admin) and password (password).

#### **Q: Where can I find the MAC Address of my TEW-435/504BRM?**

- **A**: The MAC Address can be found on a label on the bottom of the router. You can alternately find it by doing the following:
	- **Step 1.** Open your web browser and type the IP address of the TEW-435/504BRM in the address bar. The default IP address is 192.168.0.1. At the login, enter your username (admin) and password (password).
	- **Step 2.** Click on "Status" on the left hand side of the page.

**Step 3.** The MAC address is listed under the LAN section on the right hand side.

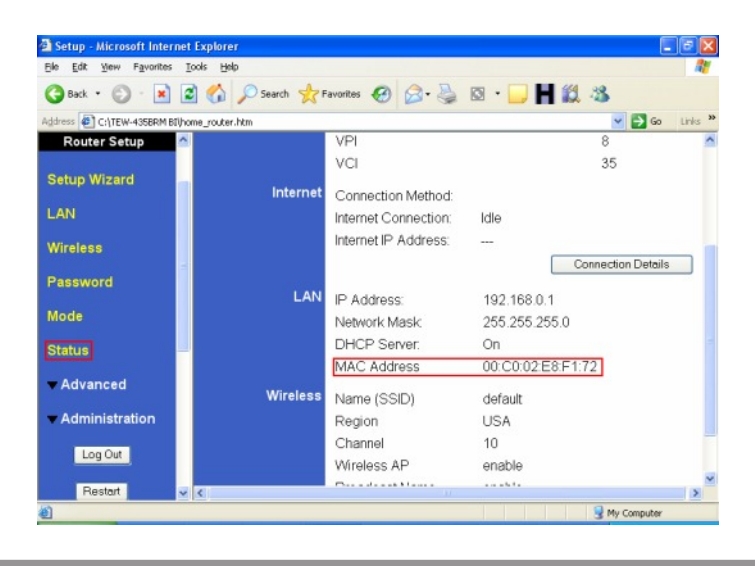

### **Q: How do I open ports on the tew-435brp/504?**

- **A**: **Step 1.** Open your web browser and type the IP address of the TEW-435BRM / 504 in the address bar. The default IP address is 192.168.0.1. At the login, enter your username (admin) and password (password).
	- **Step 2.** Click on **"Advanced"** then **"Firewall Services"** on the left hand side of the screen.

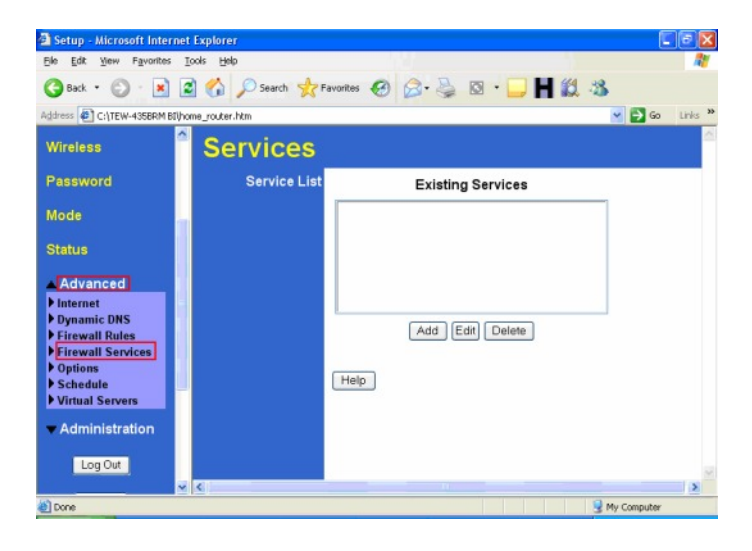

#### **Step 3.** Under **"Add New Service"**

- a. Define a name for the service. Service names must be unique.
- b. Define the Protocol. TCP, UDP or Both.
- c. Define the Start port.
- d. Define the Finish port. If it's only a single port enter in the same as the Start port.
- e. Click **"Save"**.

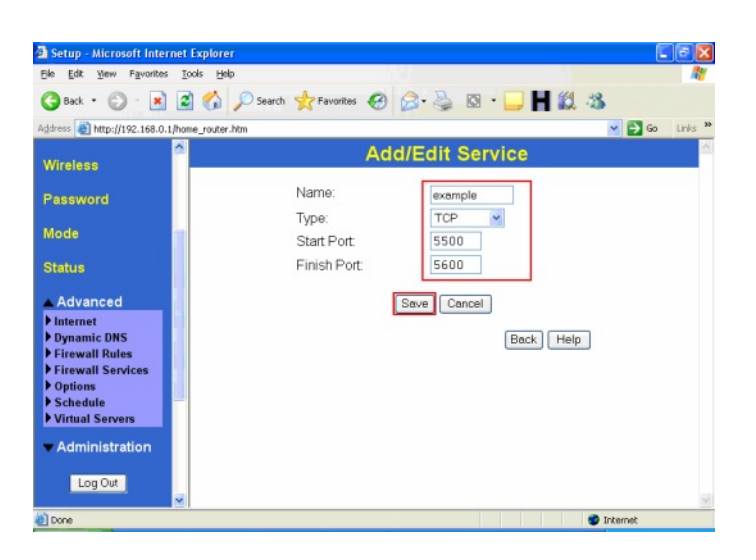

- **Step 3.** Click on Firewall Rules.
- **Step 4.** Click "Add".
- **Step 5.** Define a name for the rule.

**Step 6.** For type select WAN>LAN.

**Step 7.** Define the source IP Address. Leave it as **"Any"** if the incoming traffic will be coming from a dynamic source.

**Step 8.** For the **"Destination IP",** choose Single Address and enter in the IP address of the computer that you want the Service forwarded to.

**Step 9.** Select the service.

**Step 10.** Choose Allow for Action.

**Step 11.** Choose a setting for log.

**Step 12.** Click **"Save"**.

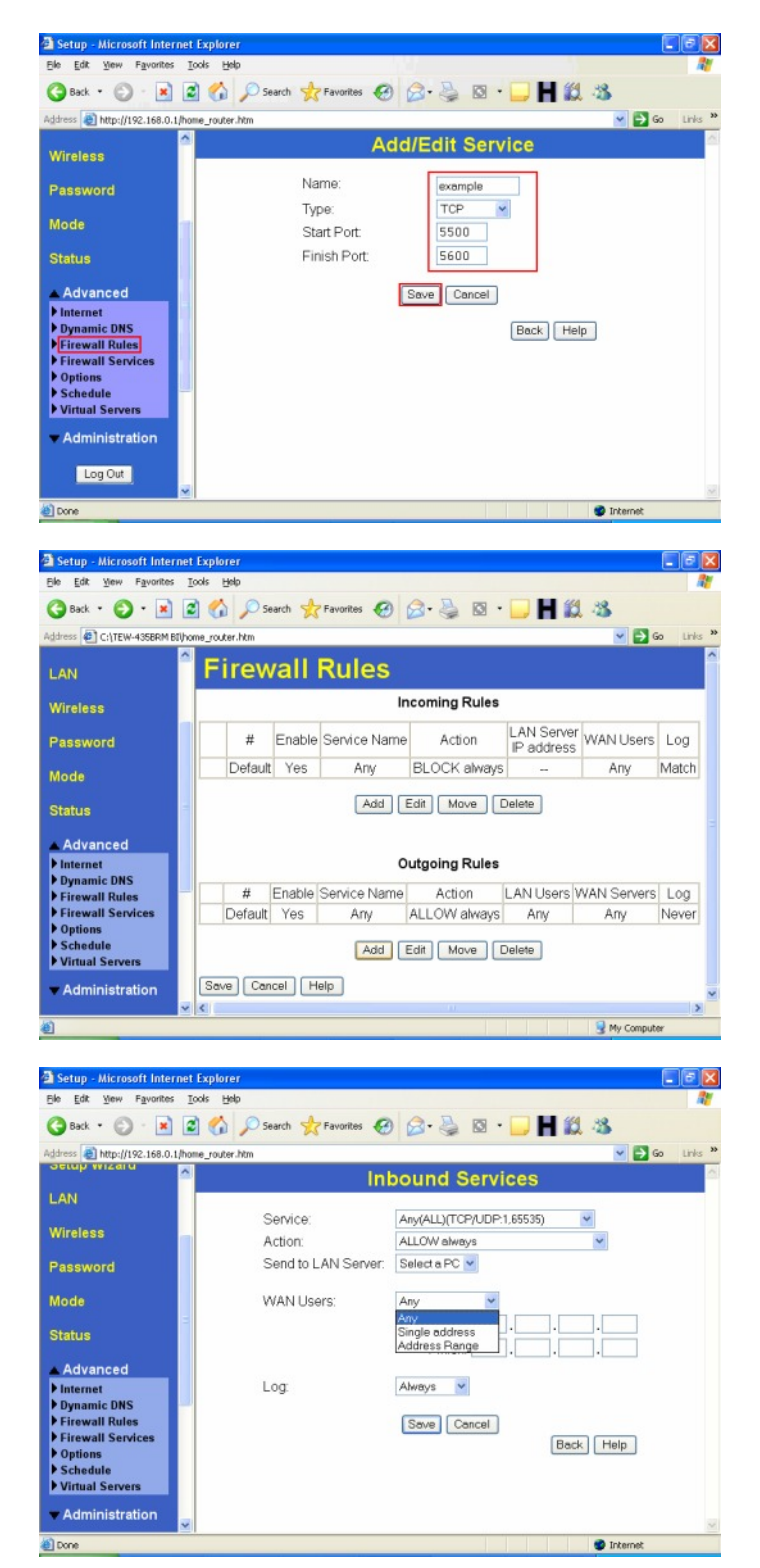

## **Q: How do I change the SSID and Channel on my router?**

- **A**: **Step 1.** Open your web browser and type the IP address of the TEW-435BRM in the address bar. The default IP address is 192.168.0.1. At the login, enter your username (admin) and password (password).
	- **Step 2.** On the left hand side of the screen, click on **"Wireless"**.
	- **Step 3.** Make sure that you have the **"Region"** selected for the country that you live in.
	- **Step 4.** Now you can change the **SSID** to something more unique and change the **Channel**.

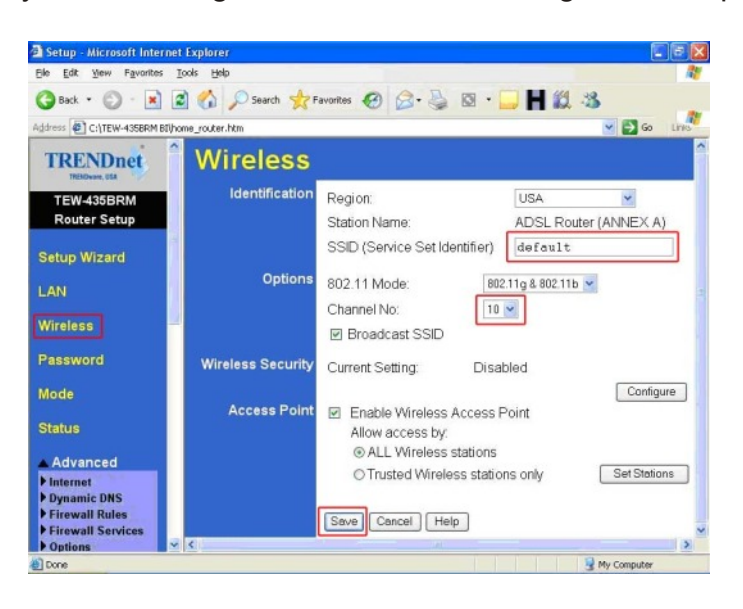

### **Q: How do I make my wireless network secure?**

- **Step 1.** Open your web browser and type the IP address of the TEW-435BRM in the address bar. The default IP address is 192.168.0.1. At the login, enter your username (admin) and password (password). **A**:
	- **Step 2.** On the left hand side of the screen, click on **"Wireless"** then **"Configure"** on the right hand side. This will bring up a new Window to configure your encryption method.
	- **Step 3** Enter in the desired encryption values then click **"Save"**.

#### **Examples:**

Authentication type: WEP WEP Type: Open System Mode: Hex WEP Key: 64-bit Key 1: 0000000000

64bit HEX = 10 digit HEX key. (Can only use letters A~F and numbers) 128bit HEX = 26 digit HEX key. (Can only use letters A~F and numbers)

You can also choose WPA-PSK. The key must be between 8~64 digits.

Authentication type: WPA-PSK Passphrase: omg laserbeams pew pew pew Confirm passphrase: omg laserbeams pew pew pew

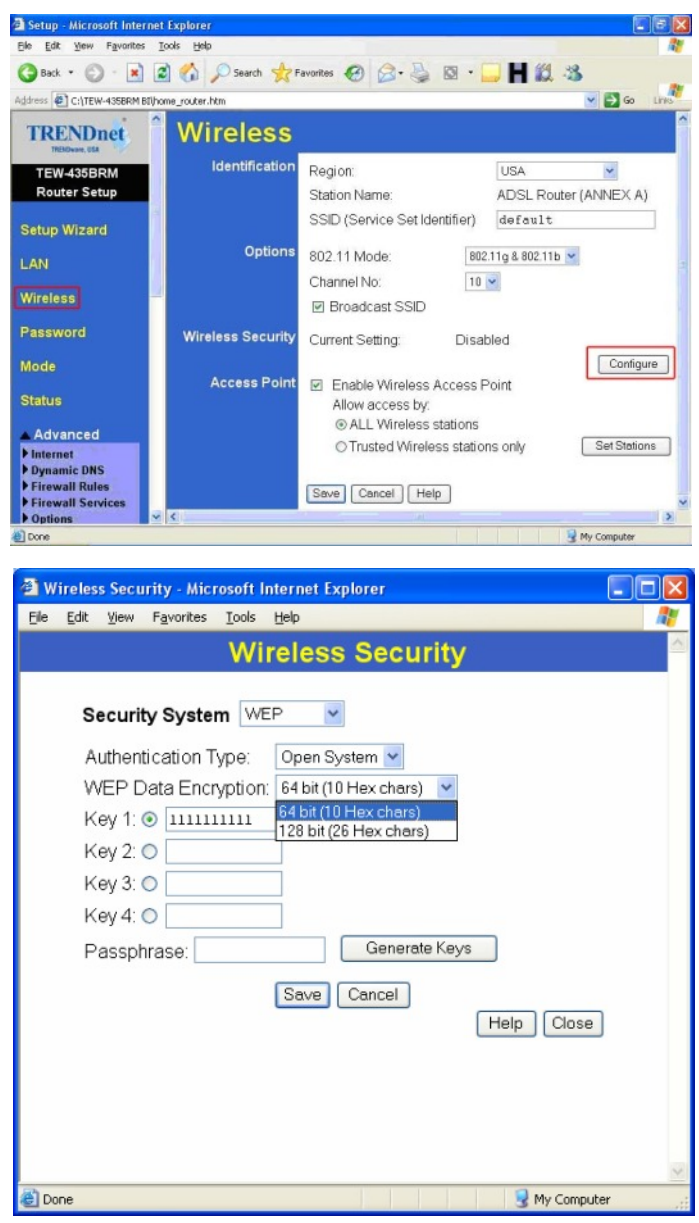